# Instrumentation géotechnique et surveillance

Version 8.095

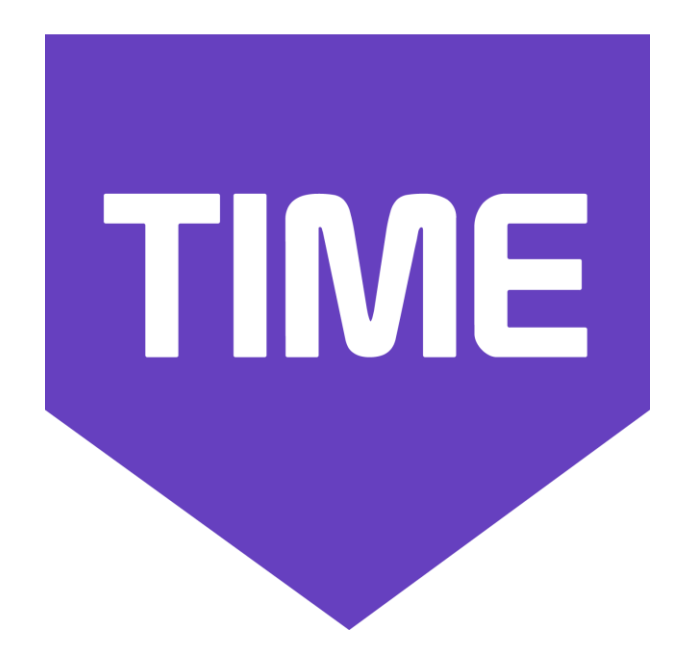

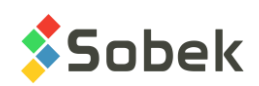

Time – Instrumentation géotechnique et surveillance – Version 8.095 Guide de l'utilisateur

Avertissement : Le module Time et ce manuel sont protégés par la loi du copyright et par les conventions internationales. Toute reproduction ou distribution du programme ou de son manuel, partielle ou totale, par quelque moyen que ce soit, est strictement interdite, à moins de permission écrite de SOBEK TECHNOLOGIES INC. Toute personne ne respectant pas ces dispositions se rendra coupable du délit de contrefaçon et sera passible des peines prévues par la loi.

Publié par: SOBEK TECHNOLOGIES INC. 4205 Northcliffe Montréal (Québec) H4A 3L2 Tél. : 514 285-4873 Courriel : genevieve@sobek-technologies.com

Les informations contenues dans ce manuel pourront faire l'objet de modifications sans préavis et ne sauraient en aucune manière engager SOBEK TECHNOLOGIES INC. **Cette version de la documentation a été mise à jour en septembre 2019 avec la version 8.095 de Geotec.**

#### MARQUES DE COMMERCE:

Dans ce guide, nous référons à divers produits déposés:

Access est une marque déposée de Microsoft Corporation Acrobat PDFWriter est une marque déposée de Adobe Systems Incorporated ORACLE est une marque déposée de Oracle Corporation SQL Server est une marque déposée de Microsoft Corporation Windows est une marque déposée de Microsoft Corporation XVT Portability Toolkit est une marque déposée de XVT Software, Inc.

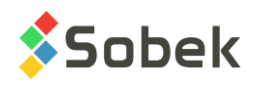

# **TIME - TABLE DES MATIÈRES**

#### **LISTE DES FIGURES i**

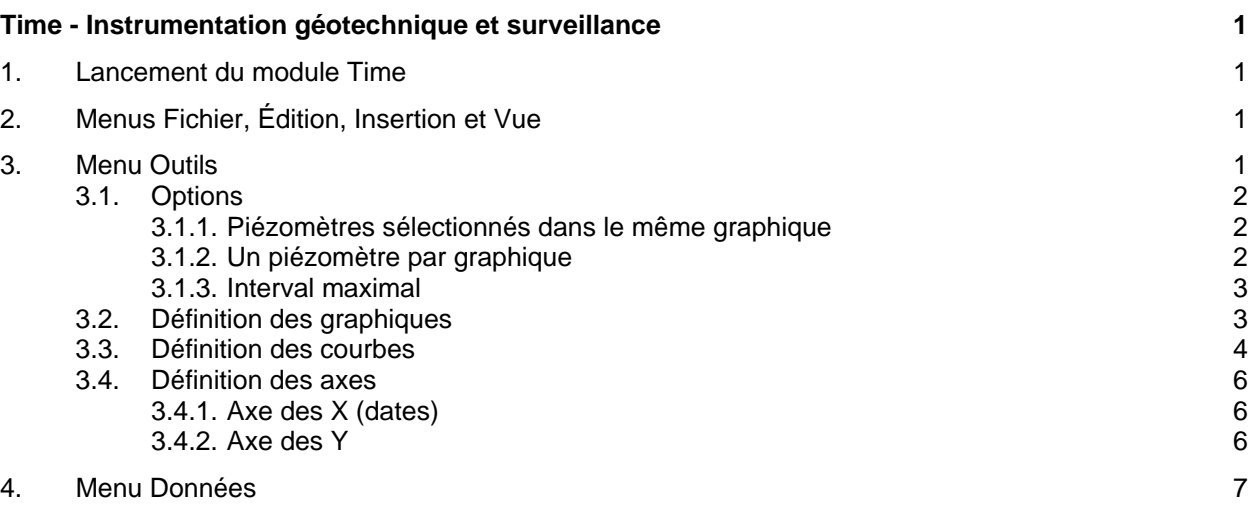

**\_\_\_\_\_\_\_\_\_\_\_\_\_\_\_\_\_\_\_\_\_\_\_\_\_\_\_\_\_\_\_\_\_\_\_\_\_\_\_\_\_\_\_\_\_\_\_\_\_\_\_\_\_\_\_\_\_\_\_\_\_\_\_\_\_\_\_\_\_\_**

# **LISTE DES FIGURES**

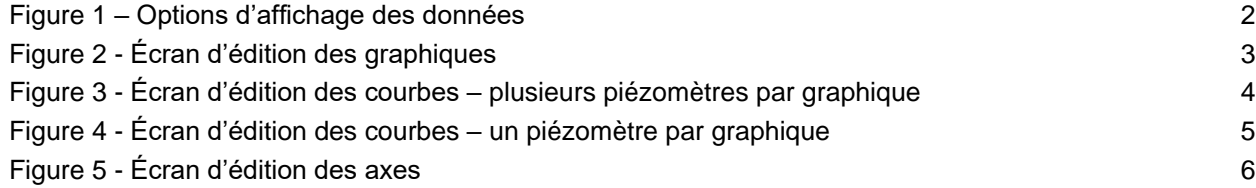

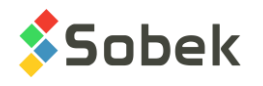

**TIME** 

# **TIME - INSTRUMENTATION GÉOTECHNIQUE ET SURVEILLANCE**

Le module **Time** est utilisé pour le suivi des données de piézométrie en fonction du temps. Time est un programme doté d'une Interface Utilisateur Graphique (c'est à dire avec fenêtrage) fonctionnant sur Microsoft Windows 7, 8 et 10.

Time utilise les librairies Geo et X3D créées par Sobek Technologies Inc. pour l'édition des données, la définition du style de présentation, et la visualisation et l'édition des résultats graphiques. Veuillez-vous référez aux guides de Geo et X3D pour les détails.

### **1. LANCEMENT DU MODULE TIME**

Double-cliquer sur cette icône pour ouvrir le module **Time**.

La connexion à une base de données peut se faire directement à l'appel de Time en inscrivant la chaîne suivante comme cible:

#### *C:\Geotec80\Bin\Time.exe compte/mot\_passe@odbc:alias\_connexion*

Voir le paragraphe 1 du chapitre 2 du guide de X3D pour tous les détails sur la connexion à une base de données. Dès que la connexion à une base de données est faite, l'utilisateur pourra faire une requête de données pour produire sa sortie graphique.

Lors du premier lancement de **Time**, les fichiers suivants sont chargés de *C:\Geotec80\Style :*

- le fichier de marqueurs **geotec8.mrk**;
- le fichier de patrons **geotec8.ptn**;
- le fichier de style **TimeSobek\_Eng.sty** qui est un modèle montrant le piézomètre courant sur plusieurs années.

L'utilisateur pourra commencer à travailler à partir de la présentation initiale, ou ouvrir un autre fichier de style livré avec le logiciel. Il pourra modifier le style et sauvegarder la nouvelle présentation. Lors des chargements subséquents, Time ouvre les fichiers de style, de marqueurs et de patrons qui étaient en utilisation à la fermeture précédente.

## **2. MENUS FICHIER, ÉDITION, INSERTION ET VUE**

Aucune des options des menus **Fichier**, **Édition**, **Insertion** et **Vue** n'est spécifique à Time. La description détaillée de chaque option de ces menus est faite aux chapitres 2, 3, 4 et 5 du guide de X3D.

## **3. MENU OUTILS**

Les options du menu **Outils** permettent de définir les paramètres d'utilisation de Time et d'éditer les composantes graphiques produites par Time : les caractéristiques de la page graphique,

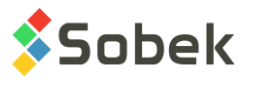

celles des graphiques, des légendes, des axes, des marqueurs et des patrons utilisés. Toutes ces options sont décrites en détails au chapitre 6 du guide de X3D.

**Options** est spécifique à Time. Elle est présentée au paragraphe [3.1.](#page-4-0) Les définitions des graphiques, courbes et axes sont présentées ensuite.

#### <span id="page-4-0"></span>**3.1. Options**

N.

L'item **Options…** du menu **Outils** ou ce bouton ouvre l'écran d'options d'affichage des données, illustré à la [Figure 1.](#page-4-1) L'utilisateur y définit les paramètres de sélection des données. Les options sont enregistrées dans le fichier de style. Le 1<sup>er</sup> onglet est pour les Piézomètres. Les inclinomètres et profilomètres seront ajoutés dans le futur.

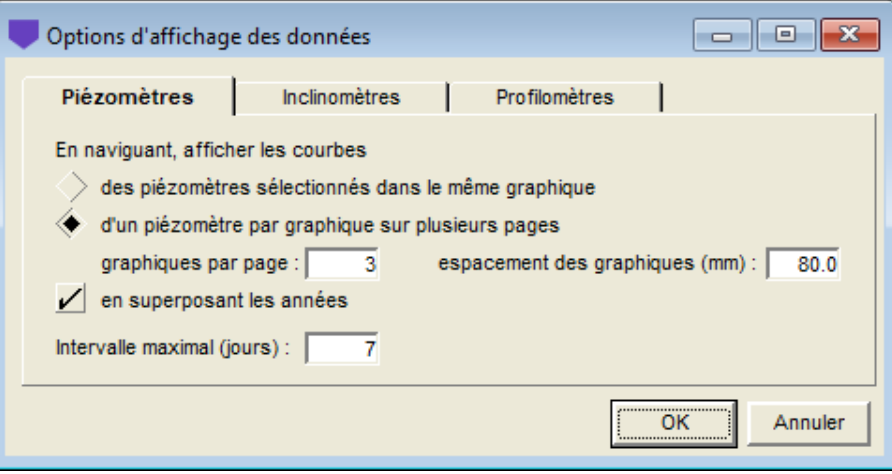

Figure 1 – Options d'affichage des données

<span id="page-4-1"></span>L'utilisateur choisit entre afficher les courbes de **tous les piézomètres sélectionnés dans le même graphique**, ou d'afficher **un seul piézomètre par graphique** avec possibilité de plusieurs graphiques sur multiples pages.

#### **3.1.1. Piézomètres sélectionnés dans le même graphique**

Avec cette option, l'utilisateur affiche les données superposées d'un nid de piézomètres, avec une échelle de temps qui s'ajuste en fonction des données. Les courbes prédéfinies sont numérotées **200 et plus**.

#### **3.1.2. Un piézomètre par graphique**

Avec cette option, l'utilisateur affiche un seul piézomètre par graphique, et peut afficher plusieurs graphiques par page, sur plusieurs pages.

On indique le nombre de **graphiques à afficher par page**, ainsi que l'**espacement en mm** entre le haut du 1<sup>er</sup> graphique et du graphique suivant. Les caractéristiques du graphique #1 sont définies par l'utilisateur (dimensions du graphique, courbes et légende, axes, objets associés). Time ajustera ensuite le nombre de graphiques par page et de pages requises dans le rapport pour voir tous les piézomètres de la requête. Il est toutefois possible d'éditer les caractéristiques de chaque graphique indépendemment, si désiré.

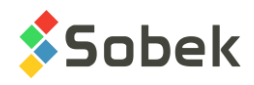

8.

Les **années** sur l'axe des X peuvent être **superposées**. Chaque année est alors représentée avec une couleur différente et les courbes prédéfinies sont numérotées **100 et plus**. Voir le paragraphe [3.4](#page-8-0) pour l'édition des dates.

#### **3.1.3. Interval maximal**

Dans l'écran PIEZOMETRE, un intervalle maximal entre 2 mesures (en jours) peut être inscrit. Lorsque les lectures consécutives sont espacées de plus de jours que l'intervalle imposé, la courbe sera discontinuée entre ces deux mesures. Avec une valeur de 0, aucune discontinuité n'est faite.

Dans les options, un intervalle maximal peut aussi être indiqué et sera utilisé si aucune valeur n'est inscrite pour le piézomètre.

À noter que si une valeur est isolée, c'est-à-dire que la mesure précédente et la mesure suivante sont espacées de plus de jours que l'intervalle spécifié, un marqueur devra être affiché pour la courbe pour qu'on puisse voir le point sur le graphique.

#### **3.2. Définition des graphiques**

La liste des graphiques s'établit et se met à jour dans l'écran d'édition des graphiques ouvert en sélectionnant l'option **Graphiques…** du menu **Outils** ou en cliquant sur le bouton illustré cicontre. Plus de détails sur l'édition des graphiques sont disponibles au paragraphe 3 du chapitre 6 du guide de X3D. La [figure 2](#page-5-0) montre l'écran d'édition des graphiques dans Time.

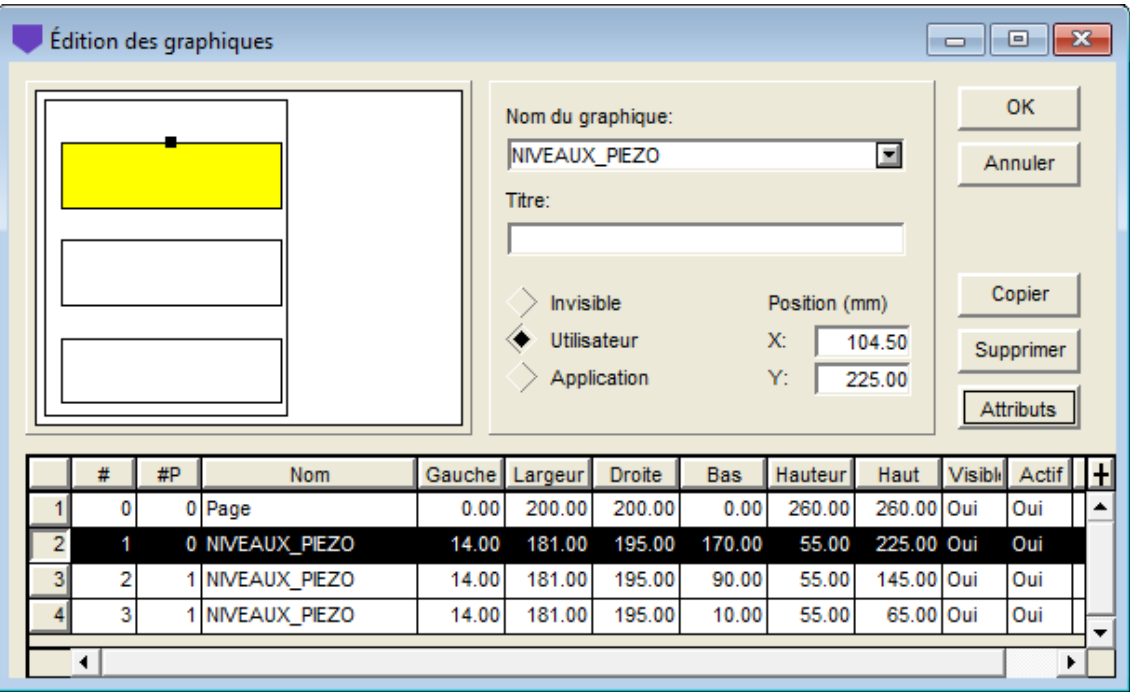

Figure 2 - Écran d'édition des graphiques

<span id="page-5-0"></span>Le tableau de cet écran contient les graphiques définis du fichier de style. Chaque graphique est identifié par un numéro unique dans la colonne **#**. Le premier graphique est obligatoirement **Page** qui a le numéro **# 0**. Ce graphique qui représente la page graphique ne peut pas être supprimé.

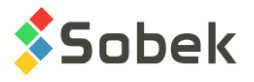

Le graphique principal (avec un **#** positif) dont la cellule **#P** vaut **0** est obligatoirement **NIVEAUX\_PIEZO**. L'utilisateur peut définir sa position et sa taille avec les champs **Gauche**, **Largeur**, **Droite**, **Bas**, **Hauteur**, **Haut**.

Avec l'option d'un piézomètre par graphique, l'utilisateur définit les caractéristiques du **graphique #1**. Time générera automatiquement des copies de ce graphique sous le #1 selon le nombre de graphiques par page et l'espacement défini dans les options. Pour forcer la regénération des graphiques après une modification du graphique #1, il suffit de supprimer les graphiques « extra » (#2 et #3 dans l'exemple).

Si on affiche plusieurs piézomètres dans le même graphique, le graphique #1 seulement est requis et peut prendre toute la dimension de la page.

#### **3.3. Définition des courbes**

国

La liste des courbes d'un graphique s'établit et se met à jour dans l'écran d'édition de la légende et des courbes ouvert en sélectionnant l'option **Légende…** du menu **Outils** ou en cliquant sur le bouton illustré ci-contre. Plus de détails sur l'édition de la légende et des courbes sont disponibles au paragraphe 4 du chapitre 6 du guide de X3D.

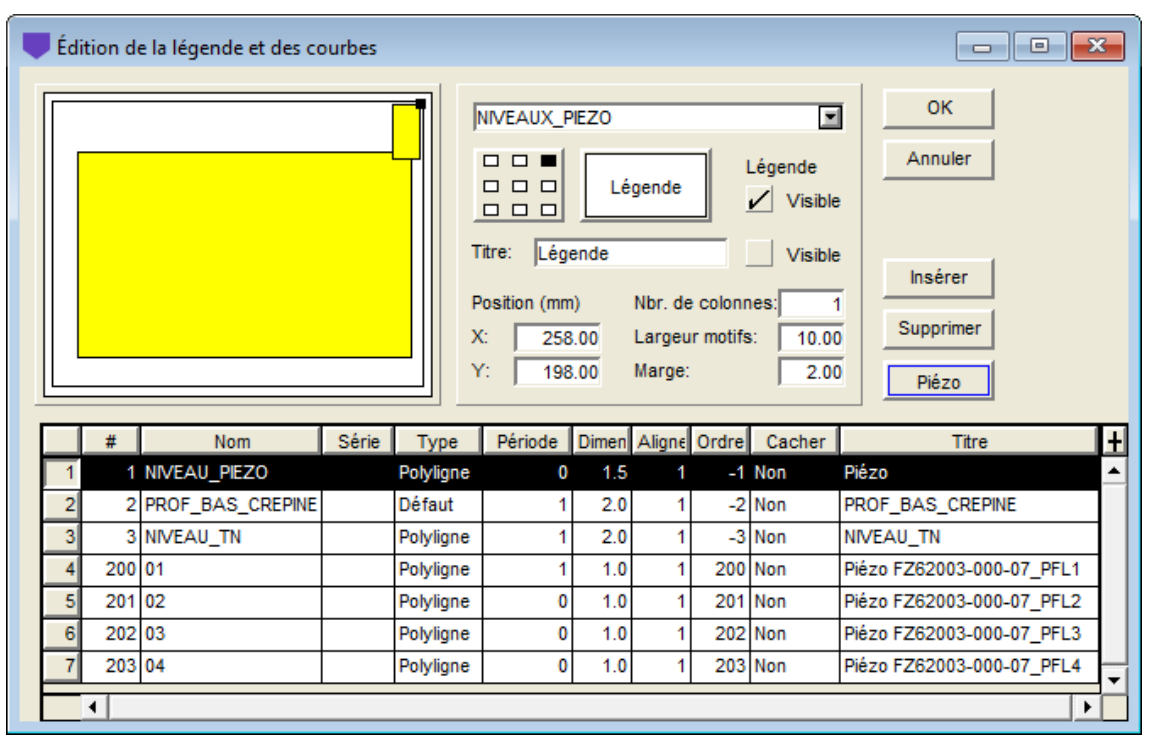

Figure 3 - Écran d'édition des courbes – plusieurs piézomètres par graphique

<span id="page-6-0"></span>La [figure 3](#page-6-0) montre l'écran d'édition des courbes pour l'affichage de plusieurs piézomètres dans un même graphique. En lançant la requête, les courbes **#200 et plus** sont automatiquement générées, une par piézomètre.

La [figure](#page-7-0) 4 illustre l'écran pour un piézomètre par graphique avec les années superposées. Suite à la requête, ce sont les courbes **#100 et plus** qui sont générées, une par année.

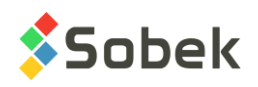

| <b>OK</b><br>Ξ<br>NIVEAUX_PIEZO<br>Annuler<br>$\Box$<br>n.<br>Légende<br>Légende<br>$\Box$<br>$\Box$<br>$\sqrt{\phantom{a}}$ Visible<br>000<br>Légende<br>Titre:<br><b>Visible</b><br>Insérer<br>Position (mm)<br>Nbr. de colonnes:<br>1<br>Supprimer<br>195.00<br>X:<br>Largeur motifs:<br>8.00<br>Y:<br>250.00<br>Marge:<br>1.00<br>Année<br>Série  <br>Période  <br>Dimen Aligne Ordre Cacher<br>#<br><b>Type</b><br>Nom<br><b>Titre</b><br>Année<br>1 NIVEAU_PIEZO<br>2.0<br>$-1$ Non<br>Polyligne<br>0<br>1<br>$\overline{2}$<br>2 PROF BAS CREPINE<br>$-2$ Non<br>Défaut<br>2.0<br>PROF_BAS_CREPINE<br>1<br>-3 Non<br>3 NIVEAU_TN<br>3<br>2.0<br>NIVEAU_TN<br>Polyligne<br>1<br>100 2007<br>100 Non<br>Année 2007<br>Polyligne<br>0<br>1.0<br>1<br>4<br>$\overline{5}$<br>101 Non<br>101 2008<br>Année 2008<br>Polyligne<br>0<br>1.0<br>1<br>102 2009<br>$102$ Non<br>6 <sup>1</sup><br>$\mathbf{0}$<br>1.0<br>Année 2009<br>Polyligne<br>1<br>103 2010<br>103 Non<br>Année 2010<br>Polyligne<br>1.0<br>0 |  | Édition de la légende et des courbes |  |  |  | $\begin{array}{c c c c c c} \hline \multicolumn{3}{c }{\mathbf{C}} & \multicolumn{3}{c }{\mathbf{C}} & \multicolumn{3}{c }{\mathbf{X}} \end{array}$ |
|----------------------------------------------------------------------------------------------------|--|--------------------------------------|--|--|--|----------------------------------------------------------------------------------------------------|
|                                                                                                    |  |                                      |  |  |  |                                                                                                    |
|                                                                                                    |  |                                      |  |  |  |                                                                                                    |
|                                                                                                    |  |                                      |  |  |  | Ŧ                                                                                                    |
|                                                                                                    |  |                                      |  |  |  |                                                                                                    |
|                                                                                                    |  |                                      |  |  |  |                                                                                                    |
|                                                                                                    |  |                                      |  |  |  |                                                                                                    |
|                                                                                                    |  |                                      |  |  |  |                                                                                                    |
|                                                                                                    |  |                                      |  |  |  |                                                                                                    |
|                                                                                                    |  |                                      |  |  |  |                                                                                                    |
|                                                                                                    |  |                                      |  |  |  |                                                                                                    |

Figure 4 - Écran d'édition des courbes – un piézomètre par graphique

<span id="page-7-0"></span>L'utilisateur définit la courbe #1 à afficher dans la liste déroulante associée à la cellule **Nom**, qui montre la liste des champs de la table NIVEAUX\_PIEZO. C'est généralement le **NIVEAU\_PIEZO** ou la pression (champ **MESURE**). Le titre de la courbe sera utilisé dans la légende pour toutes les courbes prédéfinies. L'année (**courbes 100**) ou la concaténation des numéros du sondage et piézomètre (**courbes 200**) sont générées automatiquement.

La **PROF BAS CREPINE** est ajoutée automatiquement et peut être cachée avec la cellule de la colonne Cacher. Elle affiche la profondeur du bas de la crépine au premier point de la polyligne associée, avec la même couleur. La profondeur du bas de la crépine est indiquée uniquement avec l'option de plusieurs piézomètres dans un même graphique.

La courbe **NIVEAU** TN est ajoutée automatiquement et peut être cachée. Elle affiche une ligne horizontale à l'élévation du terrain naturel indiquée dans la table SONDAGE. Quand la courbe #1 est MESURE (pour la pression) plutôt que NIVEAU\_PIEZO, la ligne horizontale représentant le niveau du terrain naturel n'est pas affichée.

Lorsqu'il y a plusieurs piézomètres superposés, c'est le niveau du TN du piézomètre de référence qui est affiché. Le piézomètre de référence peut être modifié dans la liste appelée avec le #. S'il y a plusieurs graphiques par page avec un piézomètre par graph, le niveau du TN n'est pas nécessairement affiché puisqu'il peut être à l'extérieur des limites de l'axe des Y.

Le **type** des courbes n'a pas d'impact. Les attributs de traçage que l'utilisateur peut modifier sont ceux :

- Du trait; la polyligne reliant la position de chaque mesure aura les attributs du trait;
- Du marqueur; la position de chaque mesure sera accentuée par le marqueur choisi.

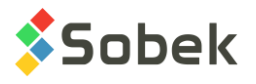

#### <span id="page-8-0"></span>**3.4. Définition des axes**

Les caractéristiques des axes des X et Y sont définies dans l'écran d'édition des axes ouvert en sélectionnant l'option **Axes…** du menu **Outils** ou en cliquant sur le bouton illustré ci-contre. Plus de détails sur l'édition des axes sont disponibles au paragraphe 5 du chapitre 6 du guide de X3D.

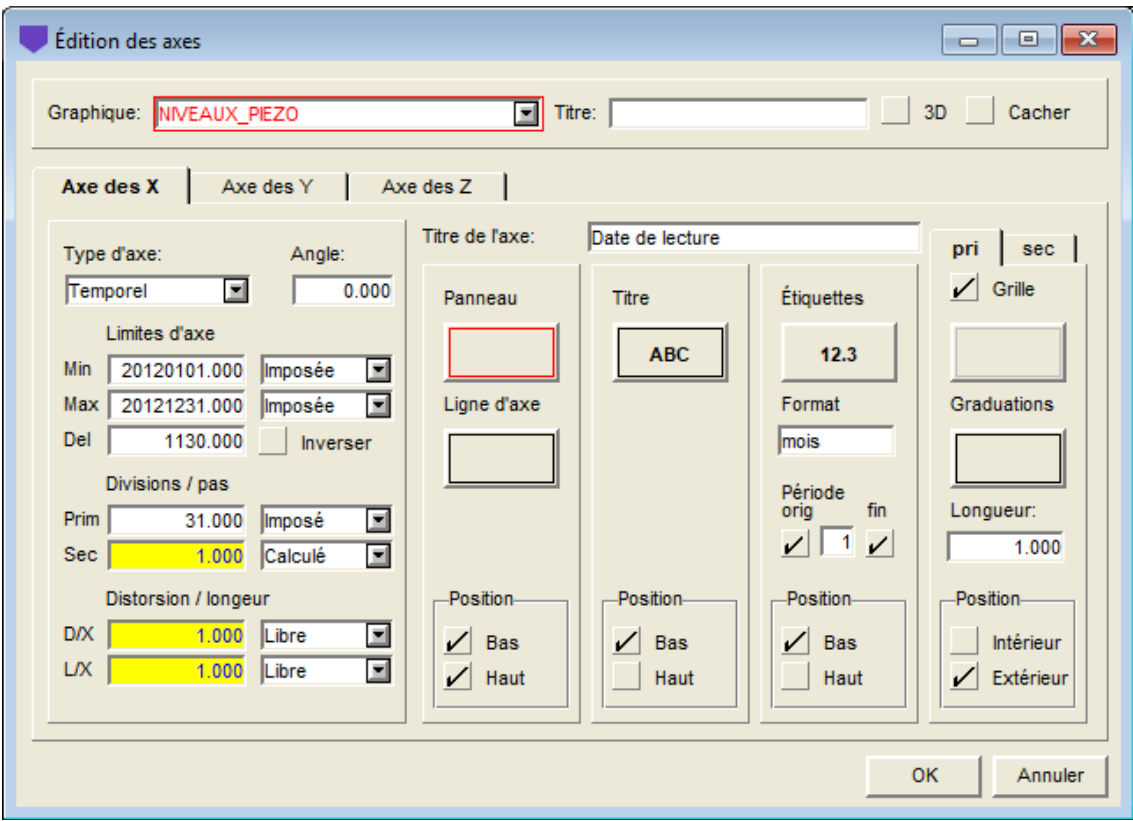

Figure 5 - Écran d'édition des axes

#### **3.4.1. Axe des X (dates)**

**Pour les années superposées** : Pour afficher les données d'une certaine période (soit un an complet ou une période spécifique), aller dans l'édition des axes. Pour l'axe des X, les limites min et max sont indiquées selon le format **aaaammjj**. Imposer et modifier le mois et le jour selon la période désirée. L'année n'est pas importante puisqu'on affiche la même période critique pour toutes les années, mais elle doit être la même dans le min et le max. Par exemple, saisir 20120401 à 20120531 pour voir les données du 1er avril au 31 mai de chaque année, ou 20150101 à 20151231 pour voir les données de chaque année complète.

Lorsque les années ne sont pas superposées, il est recommandé de laisser les limites de l'axe des X arrondies, pour que toutes les données récupérées soient affichées. Sinon, il est possible d'imposer les dates de début et de fin désirées.

#### **3.4.2. Axe des Y**

Pour l'affichage d'un piézomètre par graphique (donc plusieurs graphiques par page), Time calcule pour l'axe des Y le plus grand intervalle de données affichées (que ce soit les niveaux piézométriques ou les pressions d'eau qui sont affichés). Ce même intervalle est utilisé pour

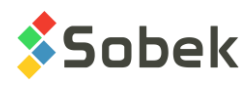

tous les graphiques, en centrant les données verticalement. Pour cet automatisme, les limites de l'axe des Y du graphique **#1** doivent être **exactes**. Avec les limites **arrondies**, l'intervalle pour chaque graphique peut différer légèrement. Il est aussi possible d'**imposer** des limites d'axe différentes par graphique, si désiré.

## **4. MENU DONNÉES**

Les options du menu **Données** sont détaillées au chapitre 7 du guide de X3D. Les options servent principalement à récupérer des données dans les tables de la base **Geotec**. Dans Time, la récupération de défaut (**requête simple**) est faite sur la table **Piézomètre**.

Dans Time, les options de saisie de données disponibles dans le menu **Données** (option Saisie) et par les boutons dans la barre d'outils d'application ( **8 e 1**) sont celles de Site, **Sondage**, **Piézomètre**. L'utilisateur insère initialement les sites, puis il insère les sondages reliés aux sites, puis les piézomètres et les niveaux piézométriques.